琉球大学学術リポジトリ

電子沖縄語辞典

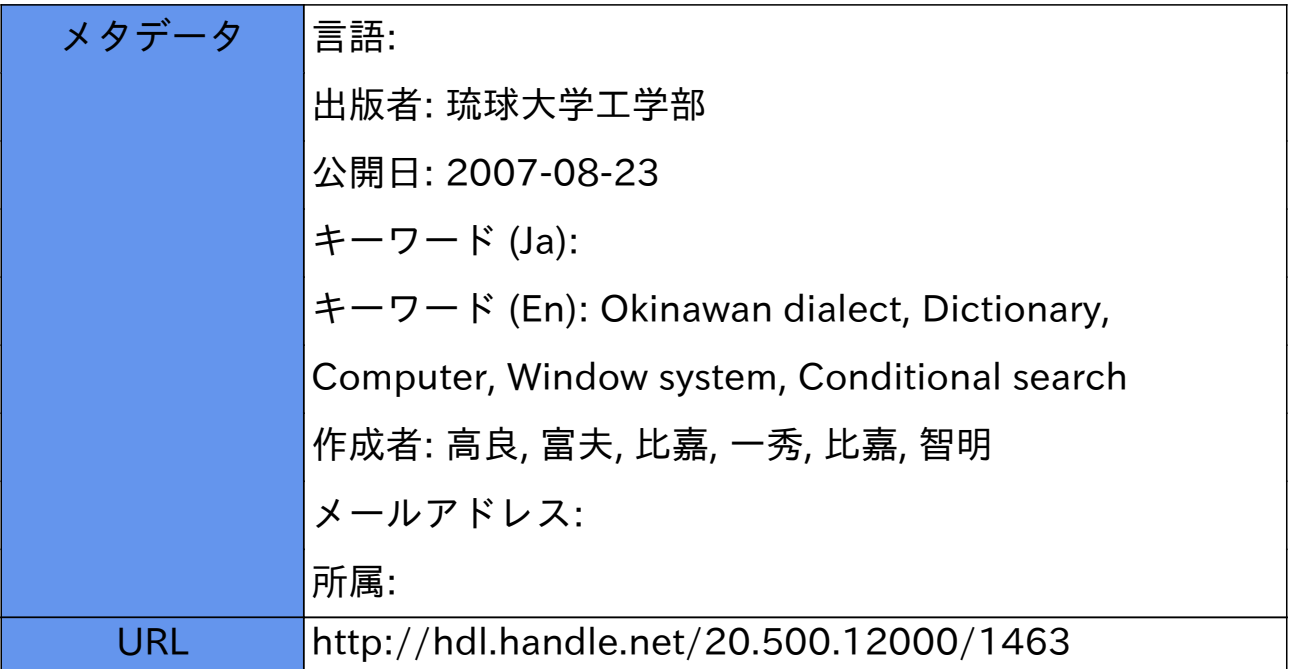

# 電子沖縄語辞典

#### 高良富夫 比 嘉 一 秀\*\* 智 明 \*\*\* 出 塞

An Electronic Okinawan Dialect Dictionary

Tomio TAKARA\*, Kazuhide HIGA\*\*, and Tomoaki HIGA\*\*\*

## **Abstract**

In the study of linguistics, we often use dictionaries not only to confirm the meaning of words, but also to investigate the phonemic law of a language. Also, for the study of the Ryukyuan dialects, we have used Ryukyuan dialect dictionaries many times. However, it is a very inefficient procedure to search for words and to process the data because we must do these all manually.

In order to facilitate the study of Ryukyuan dialects, we developed a software system which we named the Electronic Okinawan Dialect Dictionary; it is based on the dictionary of the Okinawa-Shuri dialect called "Okinawan Dialect Dictionary". Because the system is implemented on a personal computer, we can rapidly search for words and process the data thus obtained on the same computer. The remarkable features of this system are (1) easy operation using a window system, (2) rapid search, and (3) the use of the conditional search for phonemes. Part of the system had already been implemented in a speech synthesis system of the Shuri dialect for automatically detecting the accent type of a word.

# Key Words: Okinawan dialect, Dictionary, Computer, Window system, Conditional search

# 1. まえがき

言語の研究においては、単語の意味を確認したり音 韻の規則性を調べるため、辞典を多く活用する. 琉球 方言の研究においても方言辞典は活用されてきたが, これまで辞典の検索やそれを利用した統計処理などは 全て手作業で行わなければならず、研究の能率は悪い ものであった.

そこで本研究では、琉球方言の研究支援を目的とし て、「沖縄語辞典」[1]をもとに、コンピュータで辞書 を高速に検索する「電子沖縄語辞典」を開発した.

開発にあたっては、方言の自動翻訳や文音声の合成 などへ利用できるよう、今後の拡張性を考慮して、ソ フトウェアは全て自作した. またウインドウ・システ ムを採用して操作性をよくし、TRIE構造を採用して 検索を高速化した.

#### 2. 電子沖縄語辞典の概要

本システムは、「沖縄語辞典」の本文編 (沖縄首里 方宮辞典) および索引編(標準語引き)をコンピュー タで検索できるようにしたものである。本システムで

受理: 1993年11月8日

<sup>\*</sup> 工学部情報工学科 Dept. of Information Engineering., Fac. of Eng.

<sup>\*\*</sup> 日本アイビーエム(株) IBM Japan Ltd.

<sup>\*\*\*</sup> 沖縄日本電気ソフトウェア(株) Okinawa NEC Software Co. 沖縄言語研究センター研究発表会において1993年6月19日に発表済み

|土,前者を検索することを琉和検索,後者を検索する ことを和琉検索と呼んでいる.本文編には,13,508語 の首里方言の単語が登録されている. 見出し語は、音 韻記号(ローマ字)で表記されている.また見出し語 の全てに,アクセント記号(平板型:0,下降型:1), 品詞名およびその語の解説(意味や例文)が記されて いる.索引編の見出し語は平仮名で表記されており, その語に対応する首里方言が記されている。本システ ムでは,検索語をローマ字表記または平仮名表記で入 力すると,自動的に,それぞれ琉和検索,和琉検索が 実行される.「沖縄語辞典」で使用されている特殊な 音韻記号は、本システムでは、簡単のため、表1のよ うに閲き換えている.

表1.特殊文字の扱い

| 沖縄語辞典 | 本システム              |
|-------|--------------------|
| ç     | $\overline{\rm C}$ |
| ş     | S                  |
| Ţ     | $\mathbf{Z}$       |
|       |                    |
|       | 11                 |

本システムは、パーソナルコンピュータPC9801RA の上に構成されており,入出力装鼠としてマウスとプ リンタを使用する. マウスは必須である. 本システム を動作させるために必要な記憶容量は,約4.1Mバイ トであるので,このコソピュータで動作させるために は、ハードディスクなどの外部記憶装麗が必要である. 本研究室では,外部記憶装蹴として光磁気ディスクを 使用している. また、音声出力を使用する場合は、テ キスト音声合成器「しやくりん坊」[2]が必要である.

本システムのソフトウエア構成を図1に示す。本シ ステムは,検索部,辞誓操作部,出力部,条件検索部, OSシェルの各サブシステムからなる.メイン・メニュー のサブシステム名をマウスで選択すると,そのサブシ ステムへ移行する.

検索部は,本システムの核をなす部分であり,琉和 検索および和琉検索を行うことができる.検索語を指 定する方法は3種類あり,検索語をキーボードから入

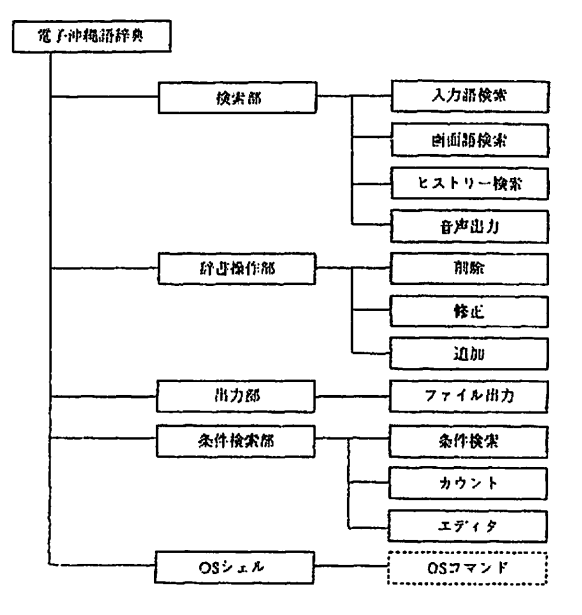

図1. 電子沖縄辞典の構成

力する入力語検索,カレソト・ウイソドウの文字列を マウス・カーソルで指定する画面語検索,検索した見 出し語をヒストリーとしてシステムが記憶しておき, その中から見出し語をひとつ選択するヒストリー検索 からなる.また音声合成器を利用し,カレソト・ウイ ンドウの見出し語とその解説文を音声として出力する 音声出力がある.

辞警操作部では,本システムに登録されている見出 し語とその解説文の削除,修正,および登録されてい ない見出し語とその解説文の追加を行う.

出力部では,本システムに登録されている見出し語 とその解説文をファイルに出力する.

条件検索部では,音韻表記上のある条件にあった見 出し語をすべて取り出す条件検索,および任意の文字 列を入力するとそれが現れる全ての見出し語を取り出 し,その出現個数を数えるカウソトを行う.また,検 索された語を編集するエディタがある.

OSシェルでは、パーソナルコンピュータのMS-D OSコマンドを実行する. これにより、他のソフトウエ アを使用して琉球方言の音声を出力することもできる. 以下に,各サブシステムの内容および使用法を示す.

# 3. 電子沖縄語辞典マニュアル

# 3.1システムの起動

本システムを立ち上げるためには,実行形式のシス

ナム本体と4個の辞鶴ファイルが同一ディレクトリ上 にある必要がある. また、辞書操作部および条件検索 部ではエディタとしてREDを使用するので,REDに パスを設定しておく. またディバイスとして, atok6. sys, atok6b.sys, mouse.sysを組み込んでおく.

この条件で

#### Okinawa

と入力するとシステムが起動し、タイトル画面が現れ る.ここでマウスを左クリックすると,メイソ・メニュー が現れる.

メイソ・メニューの中のく検索>,<辞書操作>, <出力>,<条件検索>,<OS-Shell>,<終了> のいずれかにマウス・カーソルを合わせ左クリックし, メニューを選択する.これにより,指定したサブシス テムに移行する.

#### 3.2検索部

ウイソドウの上下枠とタイトル枠以外の所でマウス を左クリックすると、<<
入力語>,<
画面語>,<
ヒ ストリー>,<音声出力>と表示されたウインドウ (サブ・メニュー)が現れる.それらの中からひとつ をマウスを左クリックすることにより選択する. なお, 検索部の初期状態は入力語検索の平仮名入力となって いる.

検索部では,検索した内容を画面に表示するため, マルチ・ウインドウを採用している。まずマルチ・ウ イソドウの基本操作法を示し,次に,それぞれの検索 の使用方法,およびく音声出力>について述べる.

### 【マルチ・ウィンドウの基本操作】

希望する場所にマウスカーソルを移動きせ左クリッ クして,ウイソドウの左上隅を決定する.すると,マ ウス・カーソルの移動に連れて,矩型の枠が大きくなっ たり、小さくなったりするので、枠の大きさを決定し、 左クリックする.これにより,任意の大きさのウイソ ドウが作成されろ.

カレント・ウインドウ(いま注目しているウインド ウ)には、3つのアイコン (印) がついており、それ を躯クリックすることにより以下の操作を行うことが できる.

▲ 」上スクロール:ウインドウの表示内容を上に1行 移動する.

▼ 下スクロール:同様に、下に1行移動する. □ 閉じる:カレントウインドウを消す.

#### 【入力語検索】

画面下部に「検索語は?:」と表示されるので,検 索したい語をキーボードにより入力する.琉和検索を 行いたい場合は,ローマ字で入力し,和琉検索の場合 は,平仮名で入力する.ローマ字入力と平仮名入力の 切り替えは,《NFER》キーにより行う.

検索語が見つかると「表示ウイソドウを指定して下 さい」と表示されるので,上記の【マルチ・ウイソド ウの基本操作】に従ってウイソドウを開くと,検索さ れた内容がウイソドウに表示される.検索語が本シス テムに登録されていない場合は,「……は見つかりま せん」と表示される.

#### 【画面語検索】

画面下部に「検索語を指定して下さい」と表示され るので,カレソト・ウインドウの中の検索したい語を 以下のようにして指定する.

(1)語の先頭にマウス・カーソルを合わせ、左ボタソ を押す.

(2)左ポタソを押したまま語の末尾までマウス・カー ソルを移動させボタンを離す.指定された語は,反転 表示となる.

(3)指定が終わったら左クリックする.指定を取り消 したい場合は右クリックする.

検索語が検索されたら,【入力語検索】と同様にし て,表示ウインドウを開く.検索語が見つからない場 合は,その旨のメッセージが表示されろ。

【ヒストリー検索】

画面左部にヒストリー・ウイソドウが現れ,これま でに検索された語が表示される.検索したい語にマウ ス・カーソルを合わせ左クリックする.【入力語検索】 と同様にして,表示ウイソドウを開く.ここで検索を 行わない場合は、右クリックする.

#### 【音声出力】

これを選択すると,カレソト・ウイソドウの内容が 音声出力される.現在のところ,ローマ字(首里方言 の音韻表記も)はアルファベットとして読みあげられ る.

#### 3.3辞書操作部

辞醤操作部では、<削除>, <修正>, <追加>と 表示されたサブ・メニューが現れる.それらの中から ひとつをマウスで選択すると,以下の操作を行うこと ができる.

#### 【削除】

画面中央に「削除したい語は:」と表示されるので, 語をキーボードにより入力する.その語が見つかった 場合は「……を削除してよろしいですか(y/n)」と表 示されるので、yまたはnをキーボードにより入力す る.その後,削除されたかどうかのメッセージが表示 される.

#### 【修正】

画面中央に「修正したい語は:」と表示されるので, 語をキーボードにより入力する。その語が見つかった 場合はエディタREDが立ち上がり,修正したい譜の 解説文が表示される. REDを用いてその内容を修正 する. 修正を終了するためには、キーボードのf・1を 押しくSave>を選択する.メイソ・メニューが現れ, 修正されたかどうかのメッセージが表示される.

#### 【追加】

画面中央に「追加したいファイル名を入力して下さ い:」と表示されるので,既存のファイル(辞書の内 容が書き込まれているファイル)の追加を行う場合は, そのファイル名を入力し,新たにファイルを作成する 場合は,新しいファイル名を入力する.新たにファイ ルを作成する場合および既存のファイルが見つからな い場合は「ファイルを作成しますか?(y/n)」と表示 されるので,yまたはnを入力する.

yを入力した場合は【修圧】と同様,REDが立ち上 がるので!それによりファイルを作成する.

メイソメニュー画面が現れ,追加されたかどうかメッ セージが表示される.

#### 3.4出力部

現在のところ,ファイルへの出力を行うことができ る.画面中央に「ファイルに保存したい語は?:」と 表示されるので、語をキーボードにより入力する. そ の語が見つかると、「ファイル名 (8文字以内)は?:」 と表示されるので,ファイル名を入力する.保存が完 了するとその旨メッセージが表示される.保存したい 語が見つからない場合には、「……は見つかりません」 と表示される.

#### 3.5条件検索部

<条件検索>, <カウソト>, <エディタ>と表示 されたサブ・メニューが現れるので,マウスにより選 択し以下の操作を行う. なお、<条件検索>とくカウ ント>では、入力はローマ字で行う.従って、琉和検 索の機能だけがある.

#### 【条件検索】

ローマ字とワイルドカード\*および\$を組み合わせ て検索語を構成すると,その条件にあった見出し語を すべて取り出す. ここで、\*は任意の文字列(0個以 上)と一致することを表す.また、\$は任意の1個の 文字と一致することを表す.例えば,以下のとおりで ある

\*:全ての見出し語 \*mui\*:muiが含まれる全ての見出し語 \$\$\$:3文字からなる全ての見出し語 \$\$\$\$mui: muiの前に4文字ある見出し語 \*\$\$\$\$mui:muiの前に4文字以上ある見出し語 これにより任意の条件付き文字列を取り出すことがで きる.

使用方法は以下のとおりである。まず、画面下部に 「検索するファイル名は?:」と表示されるので、全 ての首里方言から検索するのであれば,"outdLtxt" と入力する.もし,その前のく条件検索>で出力した ファイルから検索するのであれば,そのファイル名を 入力する.つぎに,「検索語は?:」と表示されるの で,上記の規則に従い検索語を入力する.つぎに, 「出力するファイル名は?:」と表示されるので,ファ イル名を入力する.検索語の条件を満たす語が見つか ると「マッチした単語数=……」と表示される.条件 を満たす語がない場合は,「マッチする単語はありま せん」と表示される.

#### 【カウント】

任意の文字列を検索語として入力すると,その文字 列を含む語をすべて取り出し,その文字列の出現回数 を答える,ひとつの単語にその文字列が複数回現れる 場合は,複数回として扱う.

使用方法は上記の【条件検索】と同様である.ただ し,ここでは上記のワイルドカードは使わない.また 終了後に出現回数が表示されることが異なる【条件 検索】および【カウソト】で出力されたファイルは, 相互に入力ファイルとして使用できる.

#### 【エディタ】

【条件検索】および【カウソト】で出ノノしたファイ ルをREDを膳いて編集したり検索したりする.画面 下部に「ファイル名は?:」と表示されるので,編集 するファイルの繕前を入力する.ここでREDが立ち 上がり、そのファイルを操作することができる.

#### 3.6 OSシェル部

OSへ抜けて、MS-DOSのコマンドおよび他のプ ログラムを実行する. 使用方法は、まずメイン·メニュー の<OSシェル>をマウスで選択する. これで、MS-DOSのコマソド・ライソでコマンドおよびプログラ ムが実行できる状態になる.本システムに戻るために は,"exit"と入力する.

#### 4.沖縄藷辞典における母音の出現数

本システムの条件検索部を用いて,沖縄語辞典の見 出し語すべてに対して母音の出現数を調べた.結果を 表2および表3に示す.

表2.短母音の出現数

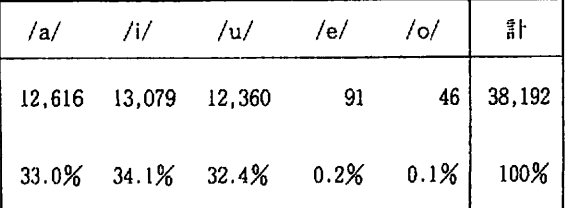

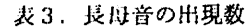

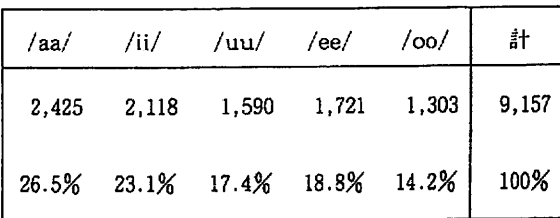

この結果を伊波の調査[3]と比較すると, /u/と/ee/ がわずかに少な目となっているが,出現頻度とその順 位ともにほぼ‐致している.ただし,木調査は単語単 位で鋼街したものであるが,伊波のそれは文章中の出 現瀕度である.また,本調鶯の音素の総数は,伊波の それの約10倍である.

### 5.むすび

琉球方言の研究を支援するシステムとして,「沖縄 語辞典」をコソピュータで検索する「電子沖縄語辞典」 を構成した. 本システムの特長は、ウインドウ・シス テムにより操作性がよいこと,検索が速いこと,音韻 の条件付き検索が行えることである。本システムの一 部は,すでに首里方言のテキスト音声合成システム[4] においてアクセソト型を自動的に決定するために使用 されていろ.

今後の課題としては,以下のことが挙げられる. (1)首里方言のテキスト音声合成システムを応用し、 ウイソドウの内容を方言を交えて読みあげることがで きるようにする

(2)条件検索の条件として,AND,OR,否定などを 追加し,さらに有用なものにする.

(3)これを琉球方言の他の方言にも応用できるものに する.

(4)コソピュータ・ネットワークを介して他のコソピュー クからも利用できるようにする.

(5)琉球方言の自動翻訳に応用する.

謝辞:本研究の一部は東京倶楽部の研究助成金により ます. 記して感謝致します.

#### 文献

- [1]国立国語研究所編:"沖縄語辞典",大蔵省印刷 局(昭和58-04).
- [2] NTTデータ通信(株): "「しゃべりん坊」操作 マニュアル",(平成1-03).
- [3]大藤時夫,外聞守善:"金城朝永全集上巻言 語・文学編", 沖縄タイムス, pp.33-35 (昭和  $49 - 01$ ).
- [4] 竹原康一: "琉球方言のテキスト音声合成システ ム",琉球大学大学院工学研究科修士論文(平成3  $-03$ .